# 在RV110W上配置LAN DHCP伺服器設定

### 目標 Ī

預設情況下,RV110W充當LAN中的DHCP伺服器。啟用DHCP後,RV110W的IP地址用作您 的LAN的網關地址。RV110W從地址池為LAN上的PC分配IP地址。RV110W會在分配每個地 址之前對其進行測試,以避免區域網中的重複地址。

本文檔的目的是向您展示如何在RV110W上配置DHCP伺服器設定。

### 適用裝置 Ĭ.

● RV110W

## LAN DHCP伺服器設定

步驟1.在Web配置實用程式中選擇Networking > LAN > LAN Configuration。

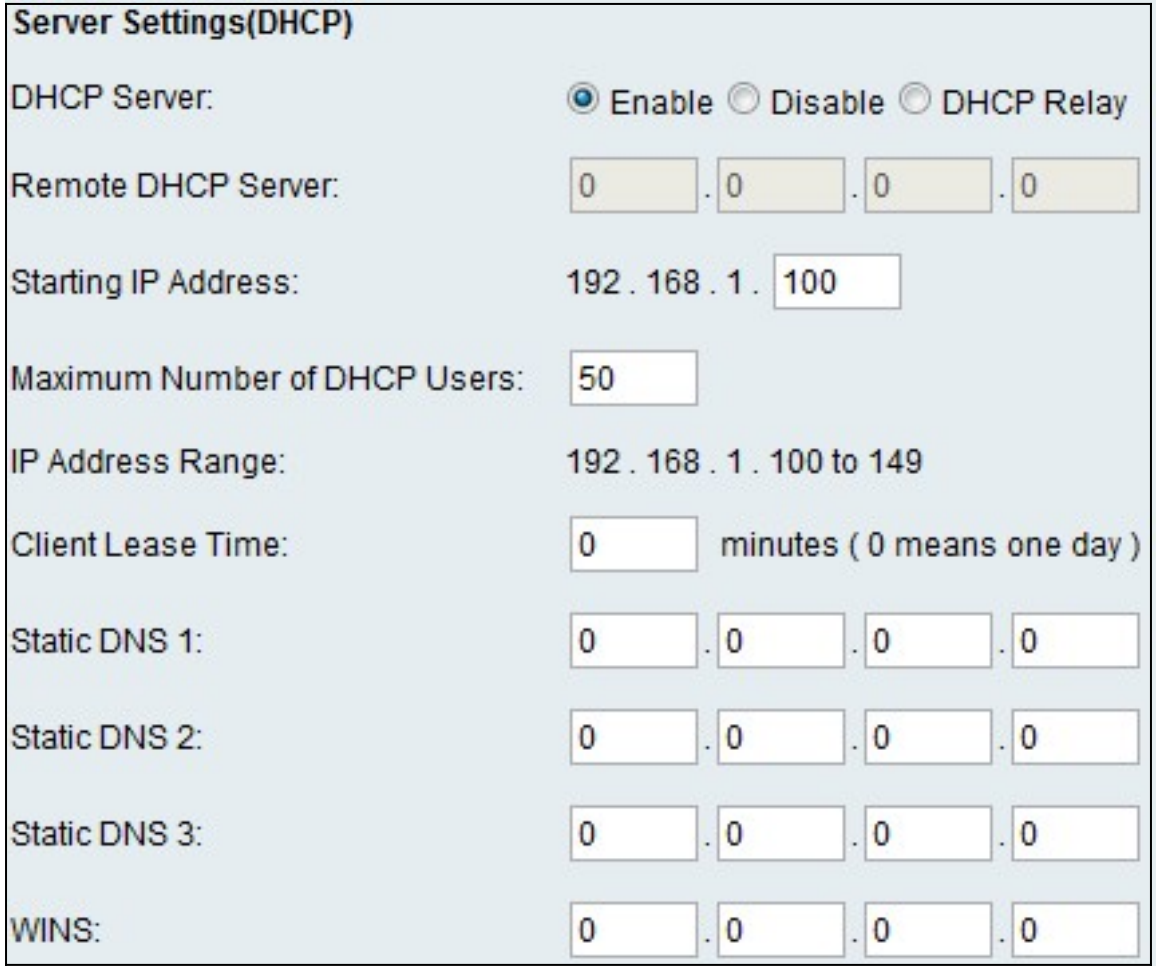

步驟2.按一下DHCP Server(DHCP伺服器)欄位中的下列單選按鈕之一。

- 啟用 允許RV110W充當DHCP伺服器。
- 禁用 禁用RV110W上的DHCP。
- DHCP中繼 使RV110W充當其他DHCP伺服器的IP地址中繼。

#### 步驟3.選擇Enable後,輸入以下資訊:

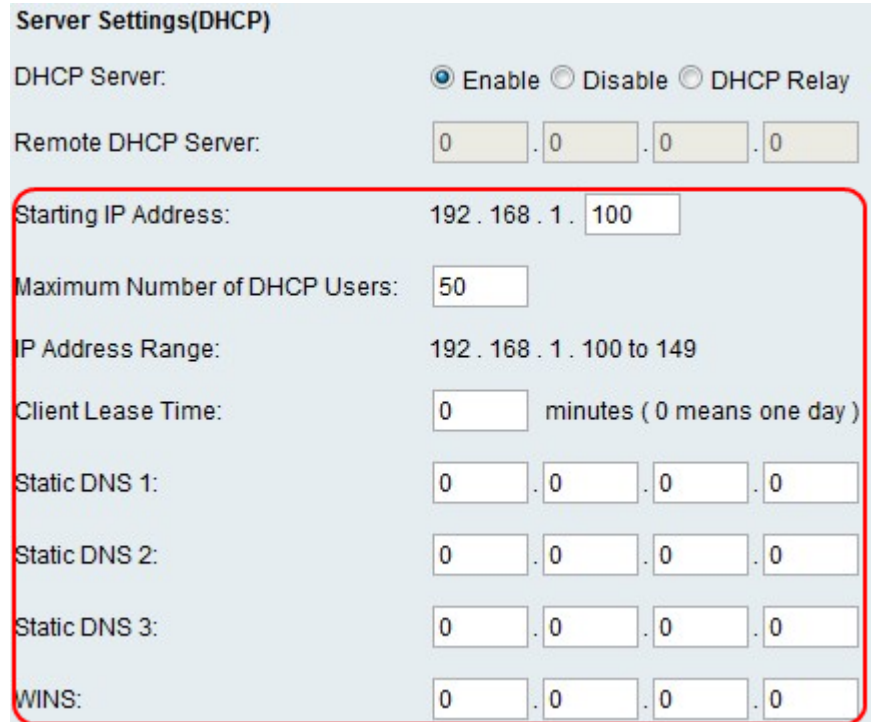

- 起始IP地址 輸入IP地址池中的第一個地址。任何加入該LAN的新DHCP客戶端都會分配此範 圍中的IP地址。
- Maximum Number of DHCP Users 輸入DHCP客戶端的最大數量。
- IP地址範圍 (只讀)顯示DHCP客戶端可用的IP地址範圍。
- 客戶端租用時間 輸入租用IP地址的持續時間(小時)。
- 靜態DNS 1 輸入主DNS伺服器的IP地址。
- 靜態DNS 2 輸入輔助DNS伺服器的IP地址。
- 靜態DNS 3 輸入第三台DNS伺服器。
- WINS 輸入主Windows Internet名稱服務(WINS)伺服器的IP地址。

步驟4.選擇DCHP中繼後,在Remote DHCP Server欄位中輸入中繼網關的地址。

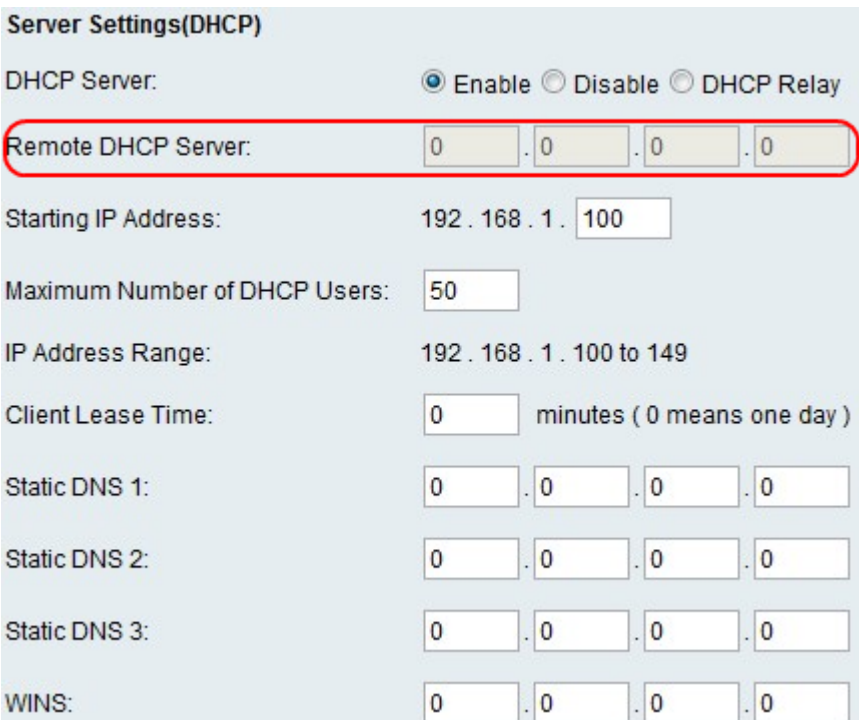

步驟5.按一下Save。